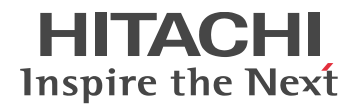

### **ボイスソムリエ ネオでの Office 読み上げ設定例**

Microsoft Office\*1で、読み上げ機能を利用するための設定手順について説明します。 (本頁では Office2016 の画面で説明します)

\* 1 ボイスソムリエ ネオでの読み上げができるのは、Microsoft Office (32bit 版) のみとなります。

### **■ (準備)Windows 音声合成機能の設定の方法**

始めに、Windows の音声合成機能で利用する音声をボイスソムリエ ネオの音声に設定しておきま す。

ここでは Windows 7 の画面で説明します。

(1)音声合成の設定変更画面を表示します。

### 32 ビット版 OS の場合

コントロールパネルを開き、右上の検索ボックスに「音声」と入力して Enter を押します。 表示された項目から「音声合成の設定変更」を選ぶと表示されます。

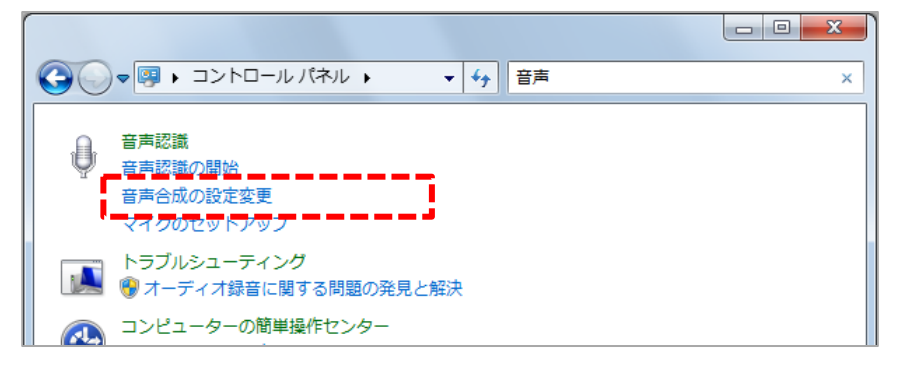

64 ビット版 OS の場合

スタートメニュー「すべてのプログラム」-「アクセサリ」-「ファイル名を指定して実行」 (Windows キー+R で同様)に、以下のテキストを入力すると表示されます。\*2 C:¥Windows¥SvsWOW64¥Speech¥SpeechUX¥sapi.cpl \*2:コントロールパネルから設定した場合は、読み上げ音声に反映されません。

32 ビット版の設定を使用する必要があるため、必ず上記方法で設定してください。

(2)読み上げに利用する音声を選択します。

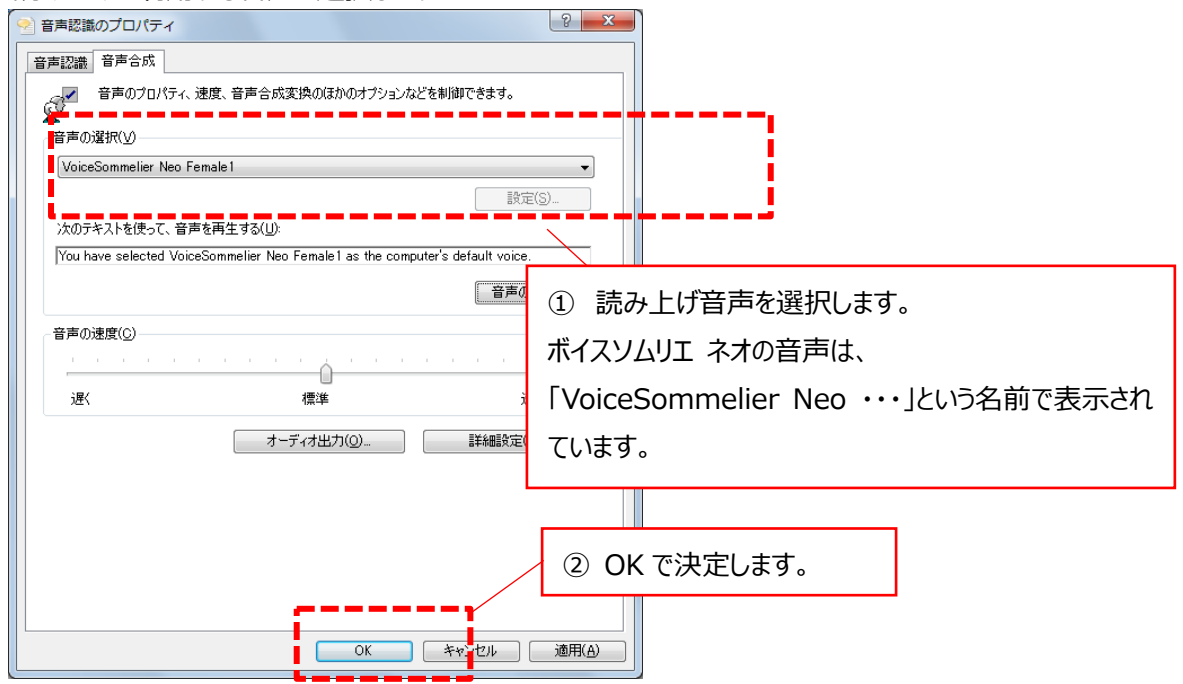

準備は以上です。

### **■ リボンへの読み上げ機能の設定の方法**

Office のリボンメニューに、読み上げ機能を実行するためのボタンを追加するための手順を説明しま す。

ここでは Word で説明します。 (Outlook、Excel なども同様の手順で設定可能\*3です)

\*3 Office のバージョンやソフトウェアによっては、読み上げ機能が用意されていないものもあります。

(1) リボン上を右クリックし、「リボンのユーザー設定」をクリックします。

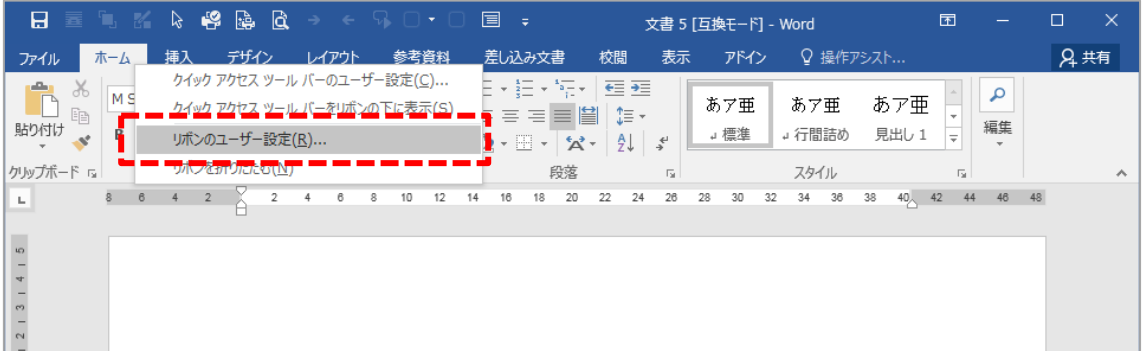

(2) 読み上げボタンを追加したいリボンを選択します。

 既存のグループには追加できないので、新しいタブか、グループを追加してから、グループ名を 選択します。 (下の例では、「名前の変更」ボタンでグループの名前を「読み上げ」に変更しています)

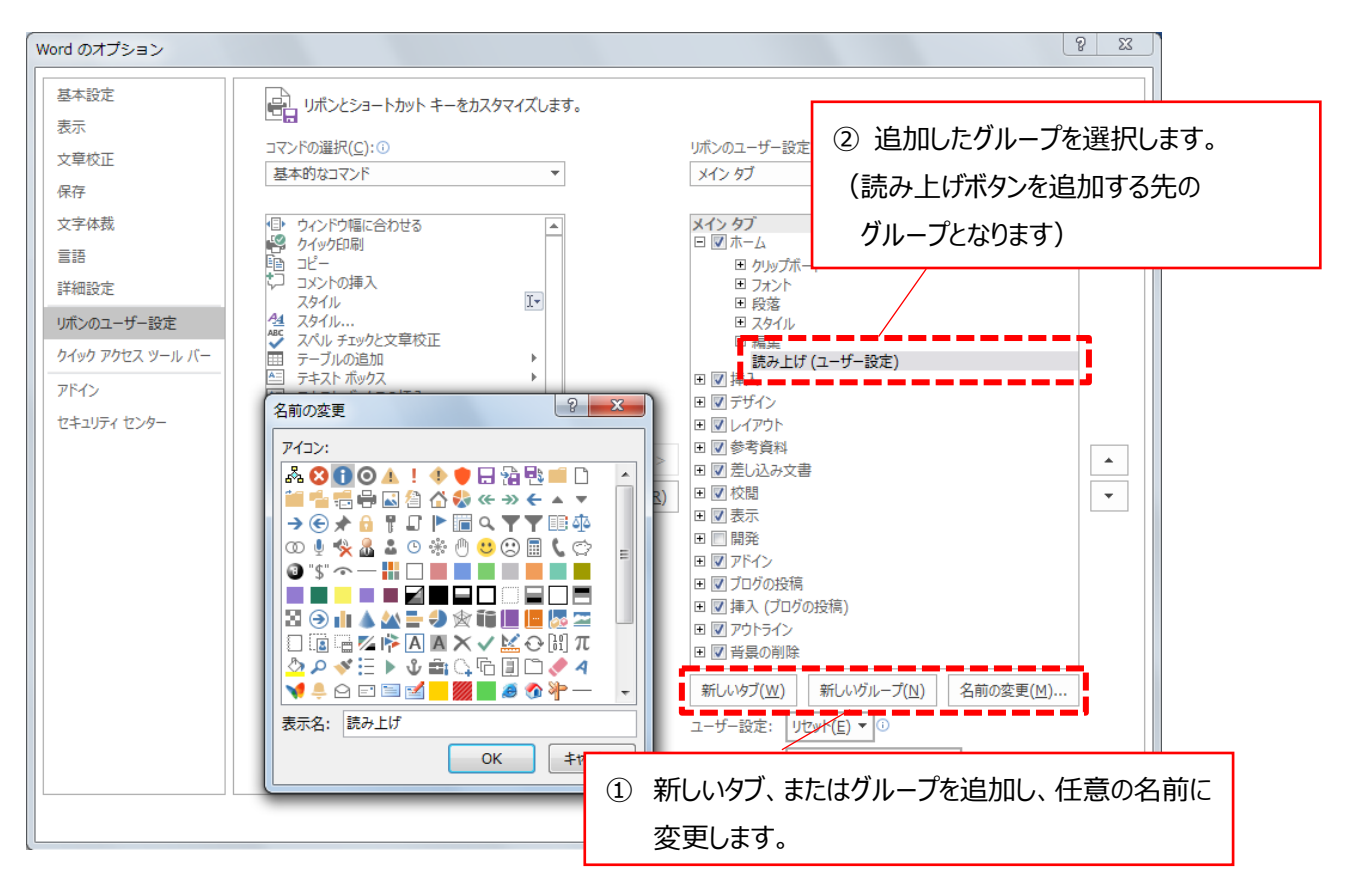

(3)「リボンにないコマンド」の一覧から、読み上げコマンドを選択して、追加ボタンを押します。 オプション画面を OK で決定すると、リボンに読み上げボタンが追加されます。

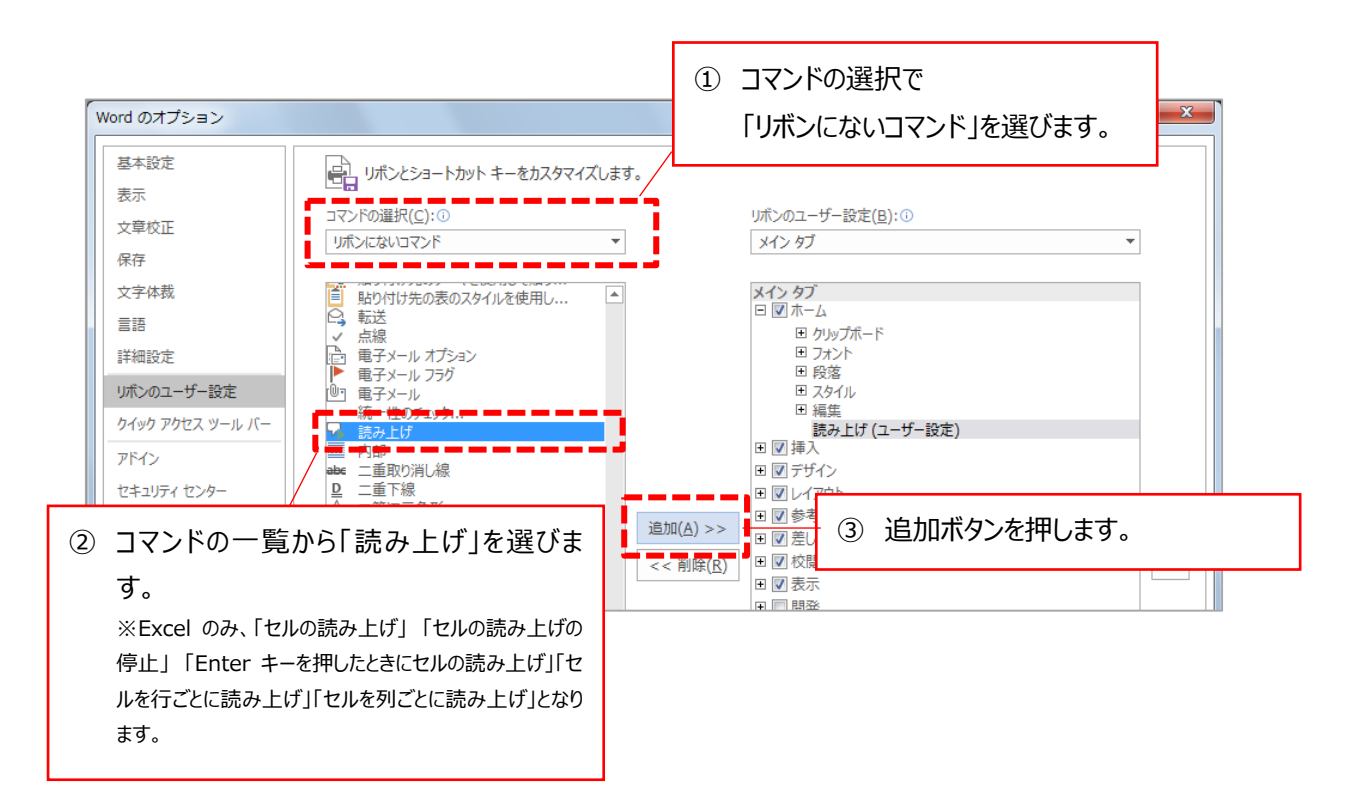

(4) オプション画面を OK で決定します。

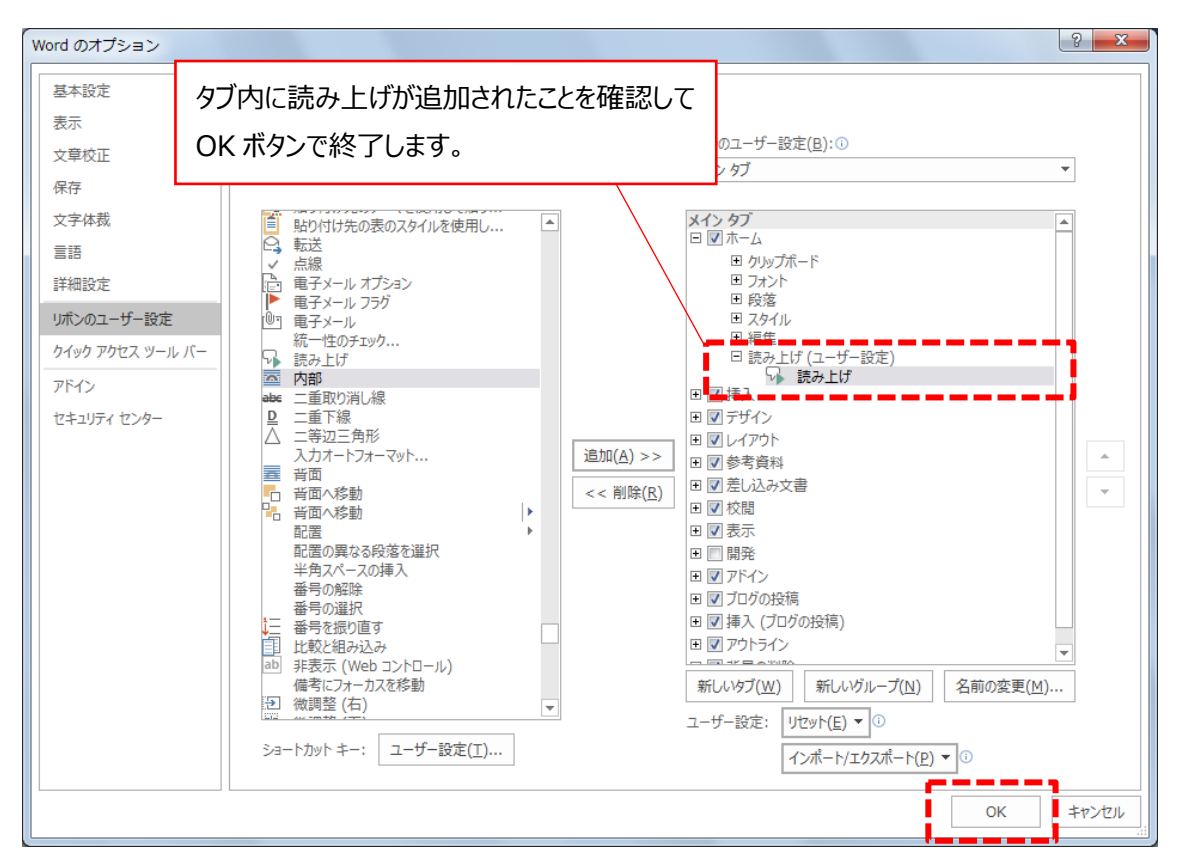

# (5)リボンに読み上げボタンが追加されました。

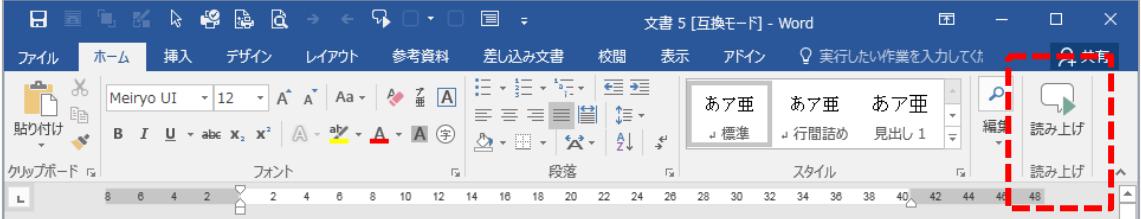

## **■読み上げの方法**

## **Outlook/Word/PowerPoint の場合**

「読み上げ」ボタンを押すと、選択中のテキストが読み上げられます。 「読み上げ」ボタンは、読み上げ中は「読み上げの停止」ボタンとなります。

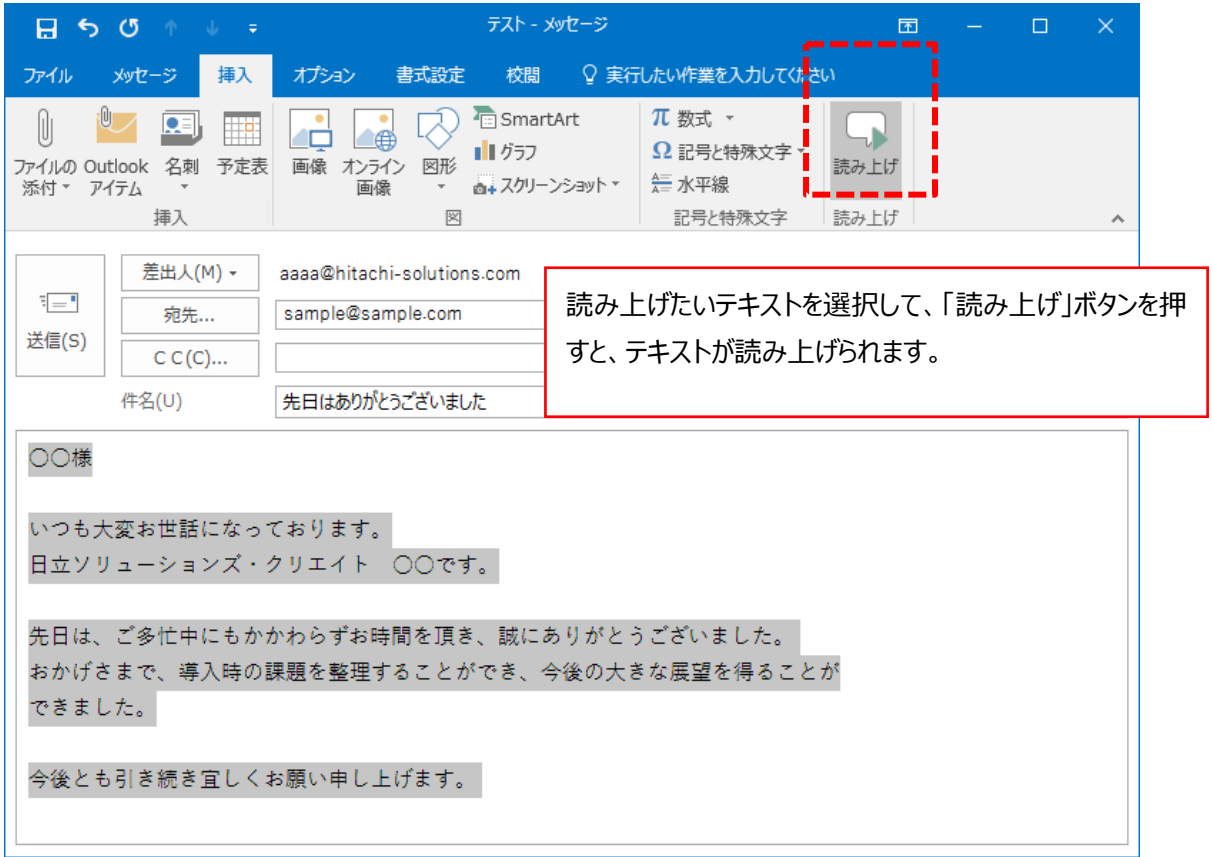

#### **Excel の場合**

「セルの読み上げ」ボタン:カーソル位置を含む、値の入力された範囲を、セルを移動しながら順次 読み上げます。

「読み上げの停止」ボタン:読み上げを停止します。

「セルを 1 行ずつ読み上げ」/「セルを 1 列ずつ読み上げ」ボタン:読み上げ時に、行と列、どちらを 連続して読むかを指定します。

「Enter キーを押したときにセルを読み上げ」ボタン:Enter キーを押す度、その時のセルの内容を読 み上げます。

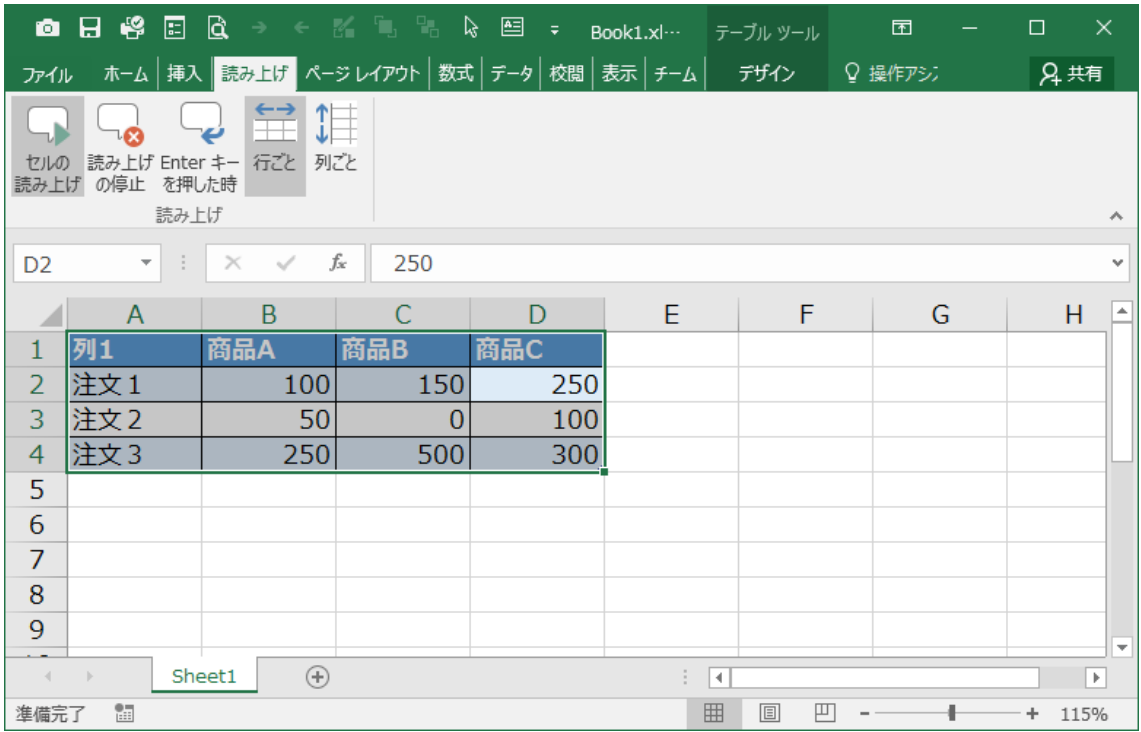